# **e-PRIA portaali kasutusjuhend koolikava kaasnevate haridusmeetmete toetuse taotlejatele**

# **Portaali sisenemine**

PRIA iseteeninduskeskkonda e-PRIA sisenemiseks klõpsake palun [siin.](https://epria.pria.ee/login/#/login) Samuti saate e-PRIAsse siseneda [PRIA kodulehe](https://www.pria.ee/) kaudu, klõpsates lehe päises nuppu "Sisene e-PRIAsse".

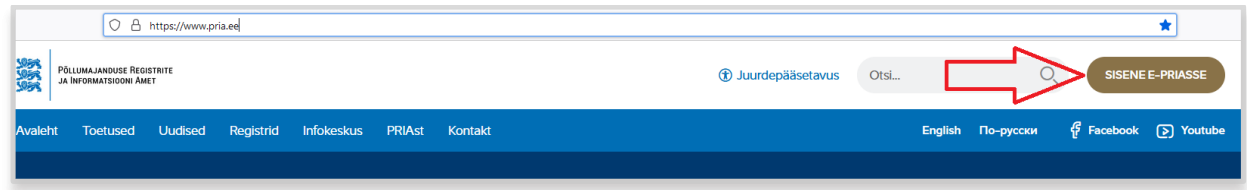

Esmalt olete sisse loginud eraisikuna. Seega tuleb kõigepealt valida esindatav isik, kelle nimel soovite taotlust esitada. Valiku saate teha kohe avakuval, kus on nimekiri isikutest, kelle esindusõigus Teil olemas on. Tehtud valik on näha üleval paremal nurgas, kus saate seda vajadusel ka muuta.

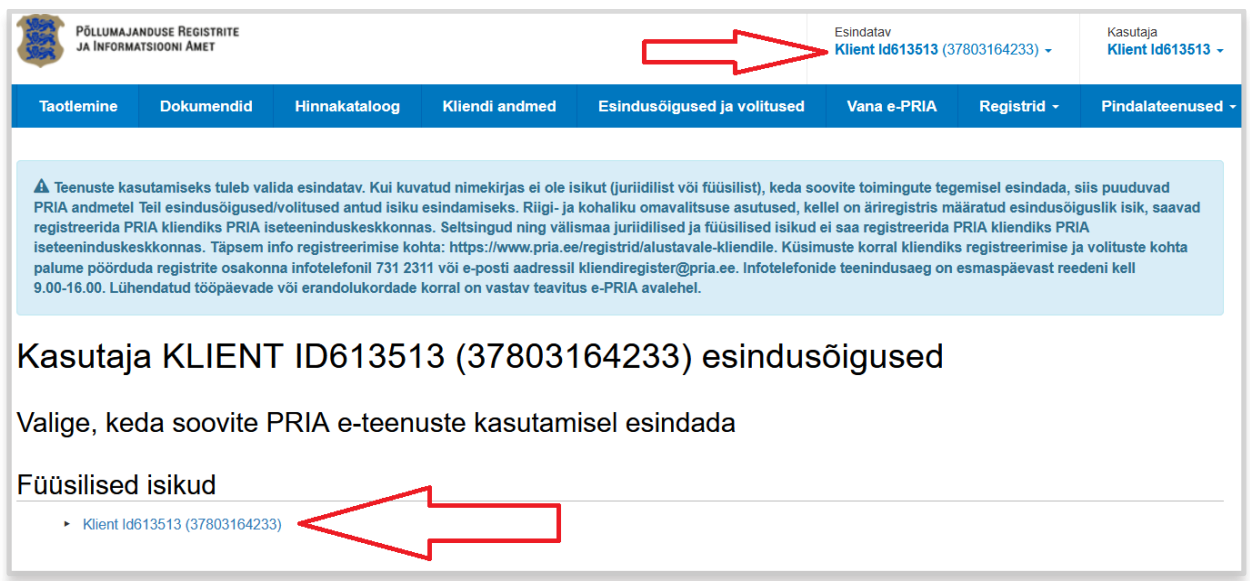

## **Koolikava kaasnevate haridusmeetmete toetuse taotluse täitmine ja esitamine**

Kui teil on olemas kehtiv heakskiit, siis saate e-PRIA kaudu esitada lisaks koolipiimatoetuse ning koolipuu- ja köögiviljatoetuse taotlusele ka taotlust koolikava kaasnevate haridusmeetmete toetuse saamiseks. Selleks valige peamenüüst *Taotlemine.*

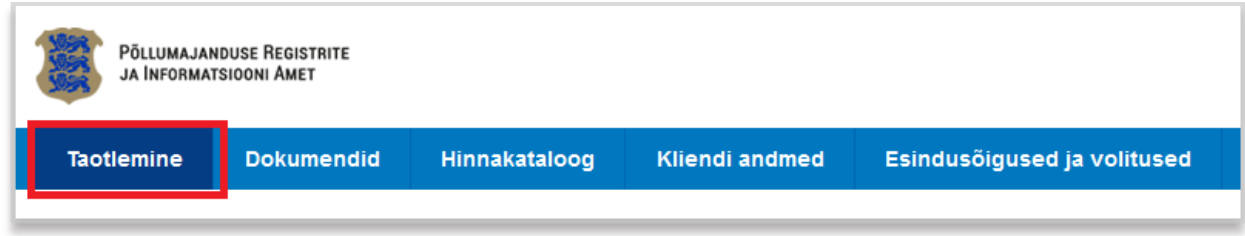

Seejärel klõpsake nuppu *Esita toetustaotlus.* 

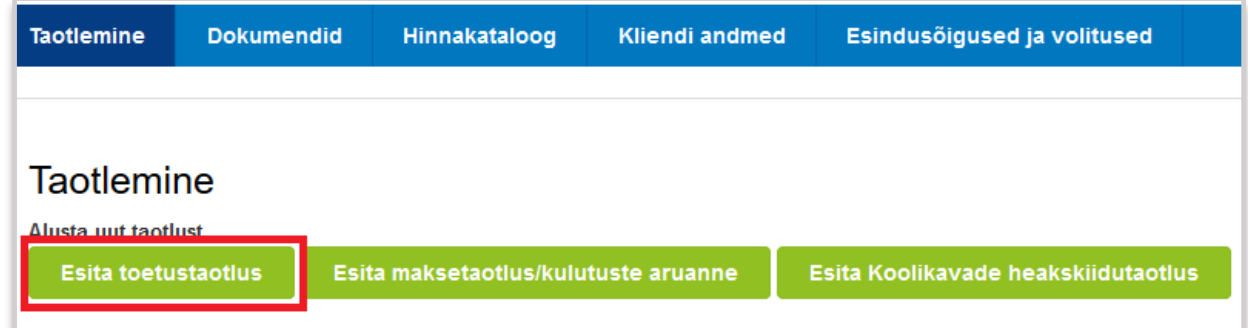

Seejärel valige rippmenüüst õige meede (Koolikava kaasnevad haridusmeetmed) ja klõpsake

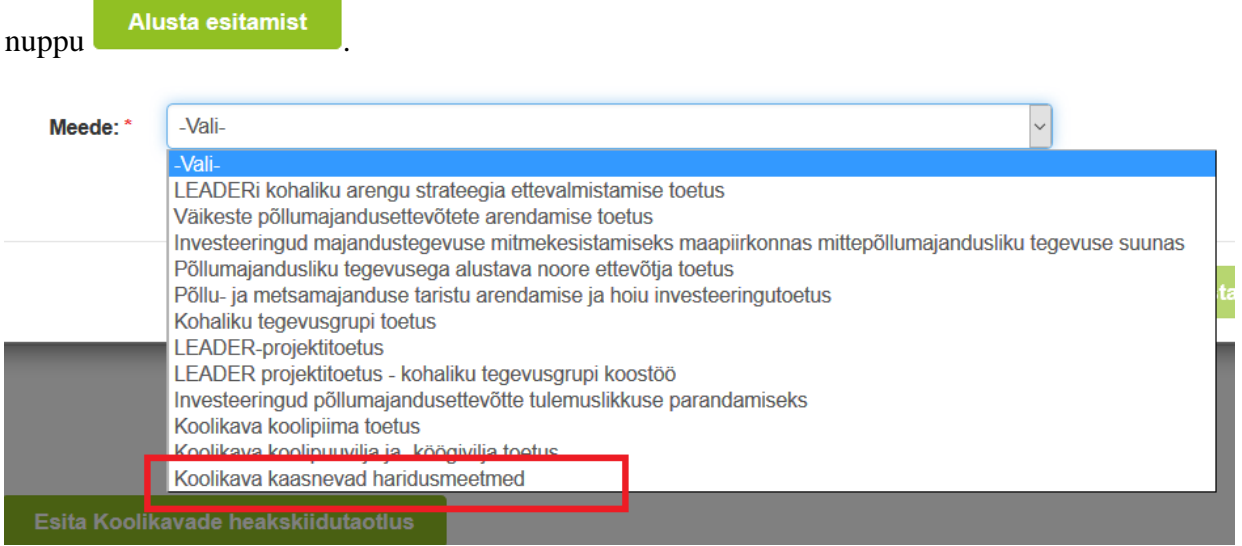

Avaneb vorm taotleja üldandmetega ning volitatud esindaja andmetega. Kui taotlejal on mitu esindajat ja esitatava taotluse osas soovitakse anda PRIA-le kontaktisikuks mõni teine

esindusõigust omav isik, siis saab seda teha klõpsates nupule "*Vaheta esindaja*". Vajadusel saab ka volitusi anda siinsamas keskkonnas, valides ülemiselt menüüribalt "*Esindusõigused ja volitused*"

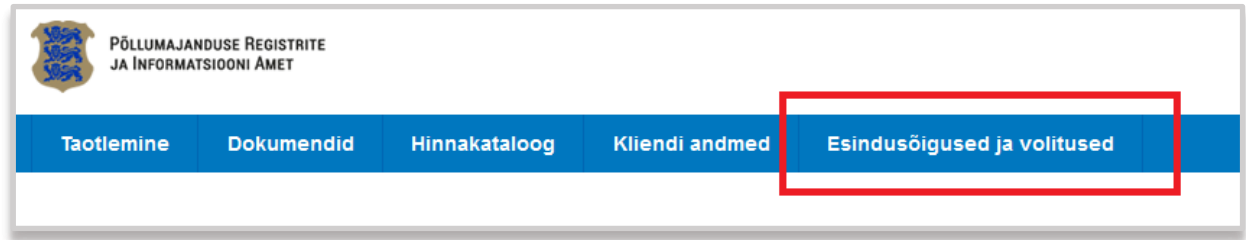

Juhime tähelepanu, et punase tärniga  $\star$  on portaalis tähistatud kohustuslikud andmeväljad ning nupp avab abiinfo selle välja kohta, mille juures ta asub.

Kui taotleja üldandmed on korrektsed, klõpsake vormi all paremas nurgas nuppu Avaneb vorm kaasnevates haridusmeetmetes osalevate laste arvu sisestamiseks

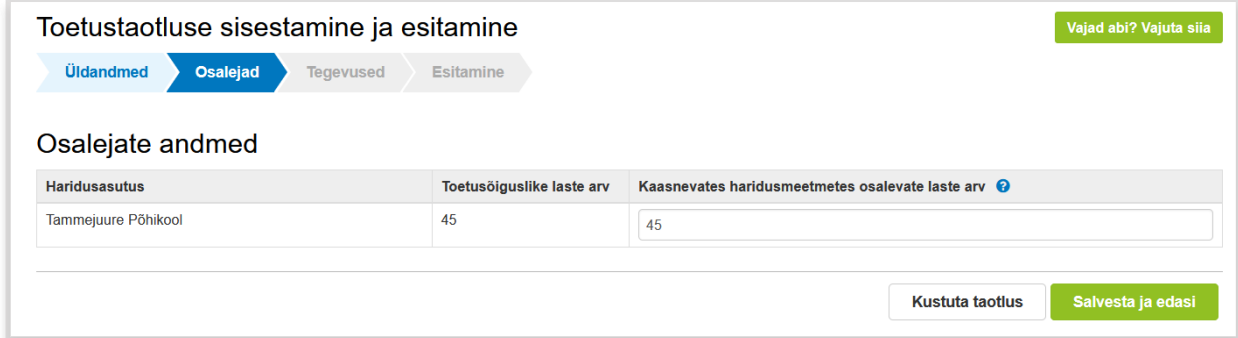

Sisestada tuleb haridusasutuste lõikes kaasnevates haridusmeetmetes tegelikult osalevate laste koguarv. Võrdluseks on kuvatud ka toetusõiguslik õpilaste arv Eesti hariduse infosüsteemi (EHIS) andmetel. Arvesse on võetud käimasoleva kuu 1. kuupäeva seis. Kui sisestate suurema õpilaste arvu, siis kuvab süsteem veateate ning palub andmeid korrigeerida.

## **Kulude planeerimisel tuleb arvestada, et koolikava kaasnevate haridusmeetmete jaoks antava toetuse määr on kuni 15 eurot lapse kohta.**

Kui laste arv on sisestatud, klõpsake nuppussalvesta ja edasi

Seejärel avaneb vorm kaasnevate haridusmeetmete raames planeeritavate tegevuste andmete sisestamiseks. Selleks tuleb esmalt klõpsata nuppu .

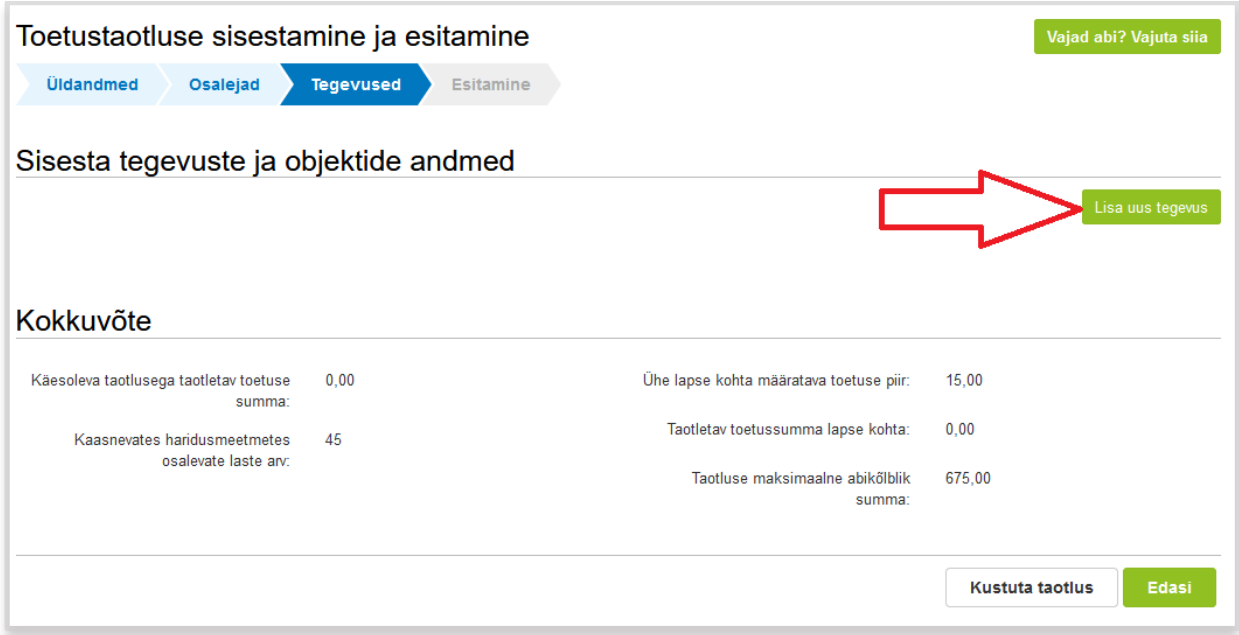

Seejärel avaneb vorm tegevuse andmete sisestamiseks.

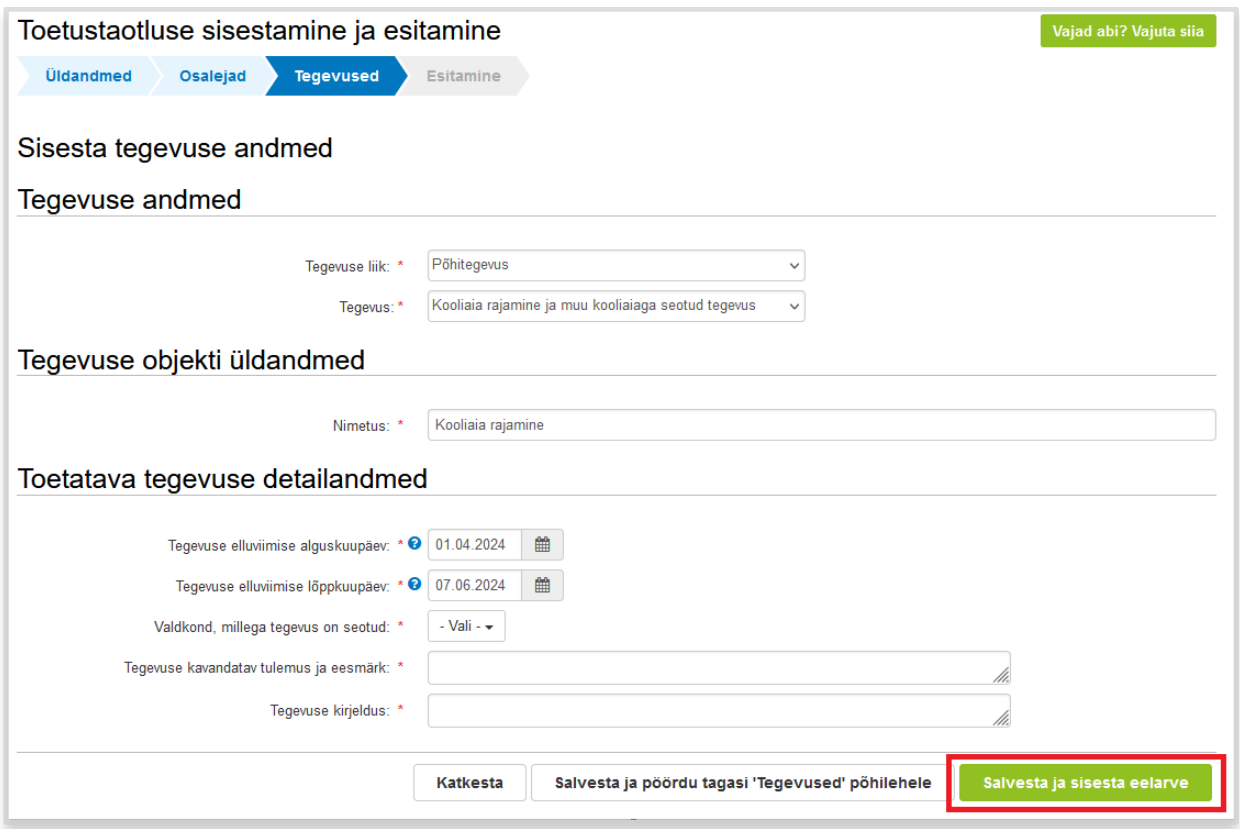

Väljad "Tegevuse kavandatav tulemus ja eesmärk" ning "Tegevuse kirjeldus" täitke palun võimalikult põhjalikult ning täpselt, et oleks võimalik hinnata tegevuse abikõlblikkust.

Välja "Tegevuse liik" puhul tuleb teha valik "Põhitegevus" ning väljale "Tegevus" valida soovitud tegevuse liik rippmenüüst.

Kuna tegemist on koolikava kaasnevate haridusmeetmetega, siis peavad planeeritavad tegevused olema seotud kas koolipiima pakkumise või koolipuu- ja köögivilja pakkumisega. Seega tuleb teha vastav valik rippmenüüst. Võimalik on valida korraga ka mõlemad valdkonnad.

Kui tegevuse andmed on sisestatud, tuleb klõpsata vormi allosas nuppu Salvesta ja sisesta eelarve .

Esmalt sisestage tegevusele ühikuhind (lapse kohta õppeaastas). Ühikuhinnad on tegevuste põhiselt kehtestatud järgnevalt:

- Ettevõtte, muuseumi või muu teemakohane külastus kuni 15 eurot;
- Teemapäev, hariduslik mäng ja muu selline tegevus kuni 5 eurot;
- Toiduvalmistamis-, kokandus- ja degusteerimistund või muu selline tegevus kuni 6 eurot;
- Kooliaia rajamine ja muu kooliaiaga seotud tegevus kuni 6 eurot.

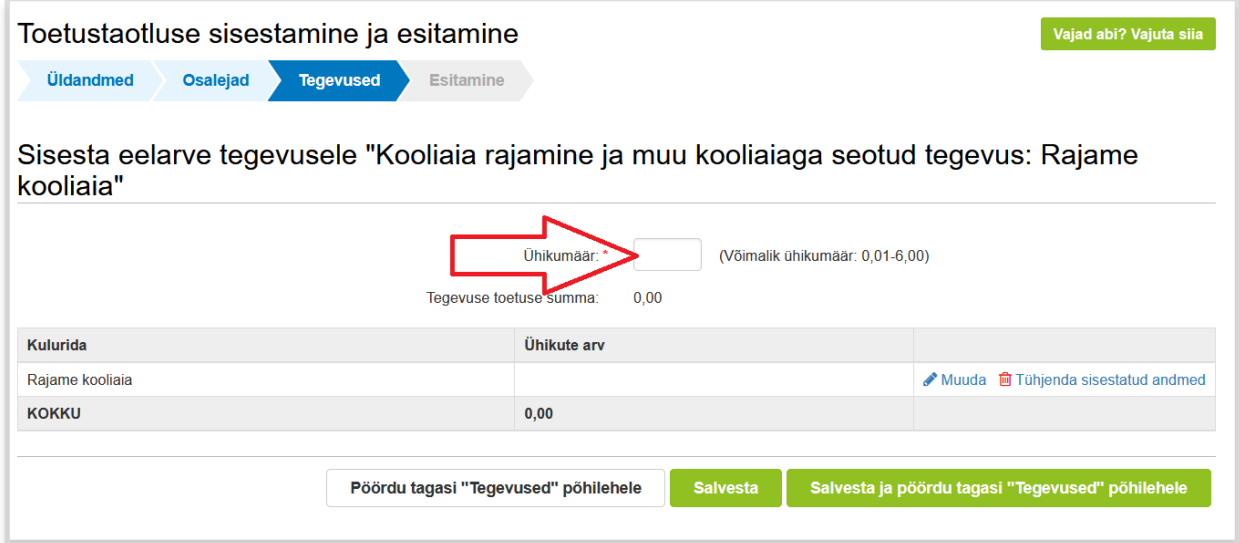

Seejärel tuleb sisestada tegevuses osalevate õpilaste arv klõpsates rea lõpus *I*muuda

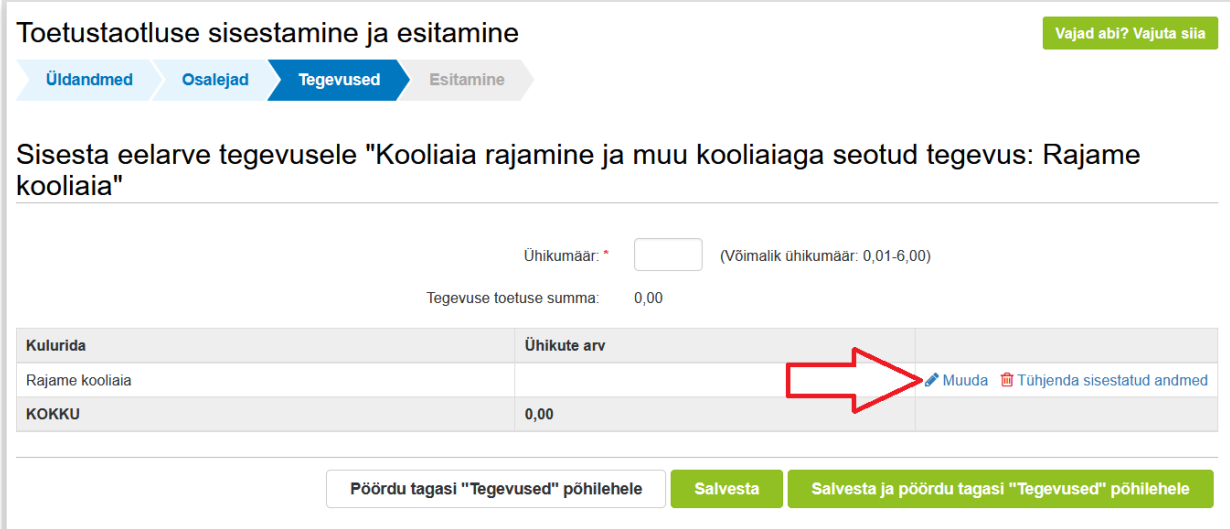

Ühikuks valige kindlasti "Õpilane", sisestage tegevuses osalevate õpilaste arv ning klõpsake "*Salvesta*".

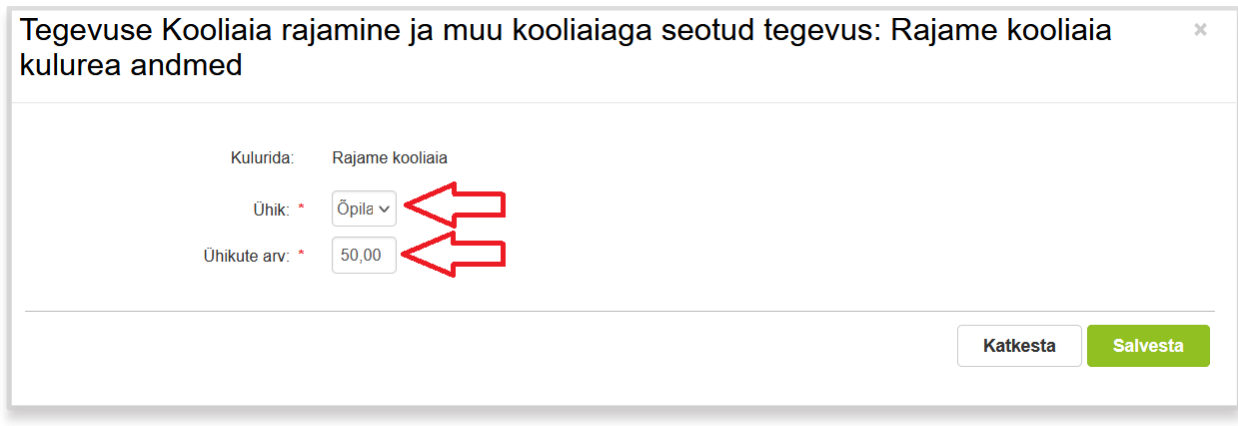

**Erinevalt varasematest aastatest ei ole enam vaja esitada tegevuste kohta hinnapakkumusi. Tegevuse toetuse summa kujuneb tegevuses osalevate õpilaste arvu ning tegevuse ühikuhinna korrutisena.** 

Kui olete sisestanud tegevuses osalevate õpilaste arvu ning andmed salvestanud, siis klõpsake

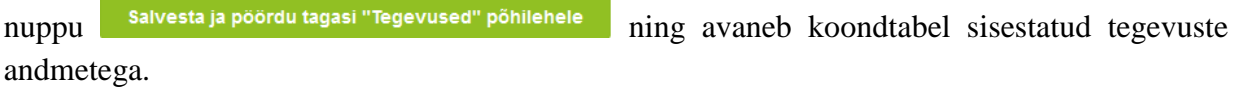

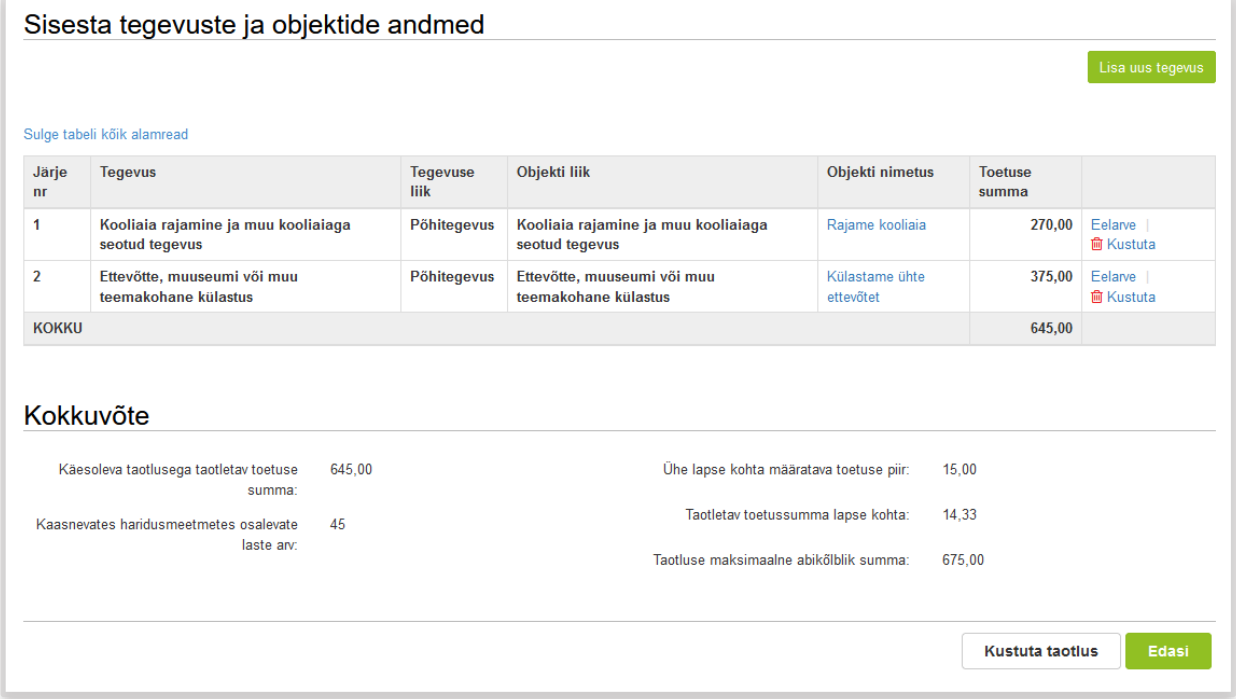

Vormi allosas on ära toodud kokkuvõtlikud andmed laste arvu ning toetussumma kohta.

Kui kõik soovitud andmed on taotlusele sisestatud, klõpsake nuppu **. Edasi** . Kui taotletav toetuse summa ületab maksimaalset võimalikku summat, siis kuvatakse veateade X Taotletav toetussumma lapse kohta ületab toetuse lubatud piirmäära 15,00 eurot lapse kohta õppeaastas. Palun korrigeerige andmeid.

Sellisel juhul tuleb uuesti avada tegevuse eelarve vaade ning vähendada kas osalevate õpilaste arvu või siis tegevuse ühikuhinda kuni lubatud summani (osalevate õpilaste arv x 15 eurot).

Kui taotletav toetussumma on lubatu piires, avaneb nupu <sup>Edasi</sup> klõpsamise järel taotluse esitamise vaade, kus on kuvatud taotletav toetussumma ning kinnitused, mis tuleb märgistada. Taotluse esitamiseks tuleb klõpsata nuppu **Esitataotlus** Seejärel toimub taotluse registreerimine ning kui see õnnestub, kuvatakse ekraani ülaosas vastav teade √ Taotlus on edukalt PRIAsse esitatud. Esitatud dokumendi registreerismisnumber on 10-17/17/818. .

Vajadusel saate taotluse täitmise pooleli jätta salvestades sisestatud andmed ning hiljem taotluse täitmist jätkata. Pooleli oleva taotluse avamiseks klõpsake esmalt ülamenüüst "Taotlemine" ning seejärel näete nimekirja nii esitatud kui ka esitamata taotlustest. Taotluse avamiseks ja edasi täitmiseks klõpsake vastaval real.

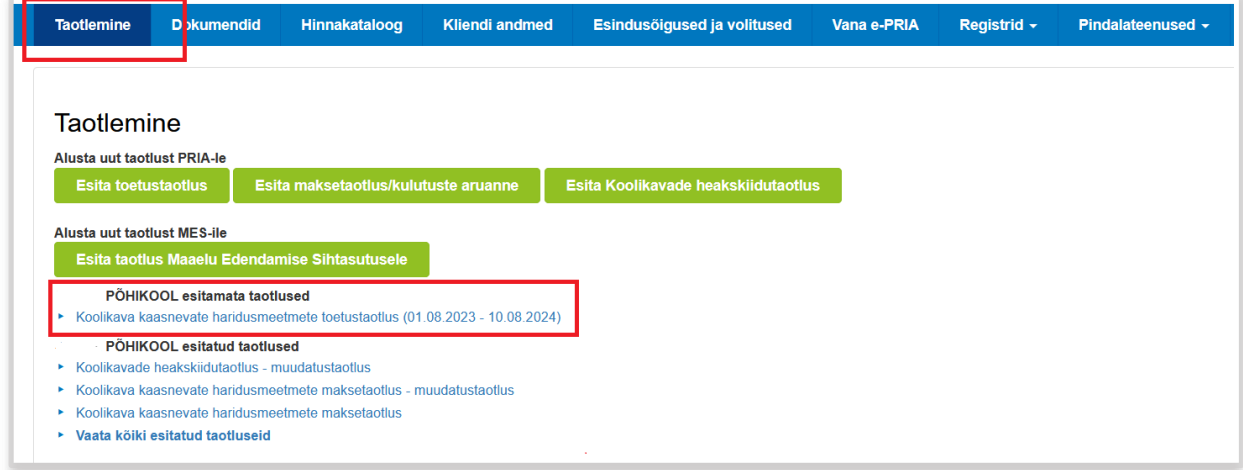

## **Tegevuse elluviimisest teavitamine**

Kui taotluse rahuldamise otsus on tehtud, siis tuleb vähemalt kaks nädalat enne toetatava tegevuse elluviimise alguskuupäeva esitada tegevuse toimumise kohta vastav teade. Selleks tuleb avada e-PRIAs esitatud toetuse taotlus ning klõpsata taotlusvormi ülaosas asuvat nuppu "Teavita tegevusest toimumisest".

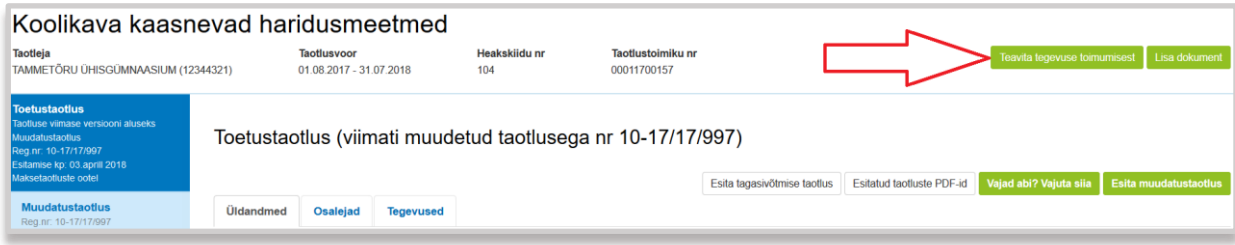

Avaneb vorm planeeritavate tegevuste kohta andmete sisestamiseks.

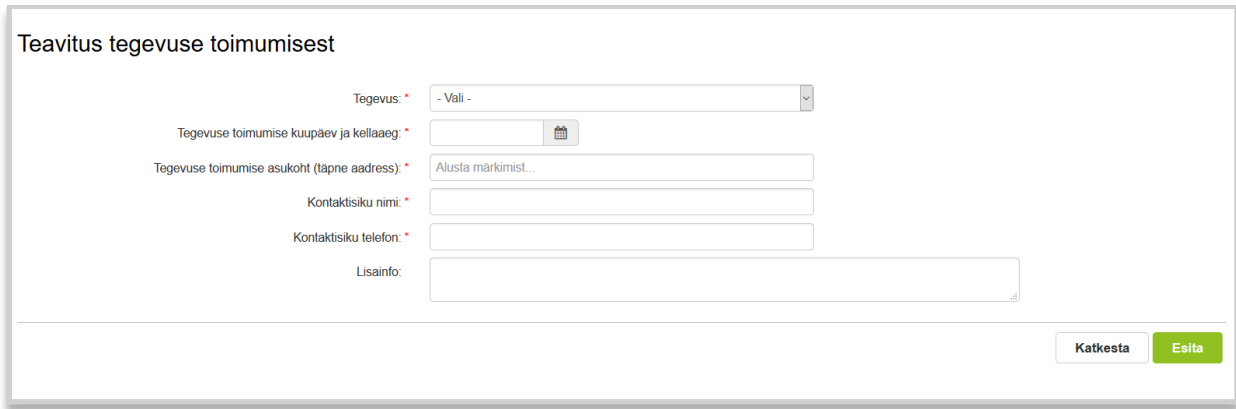

Tegevused on rippmenüüst valitavad vastavalt sellele, milliste tegevuste läbiviimiseks on toetus määratud. Iga tegevuse/ürituse kohta tuleb esitada eraldi teavitus klõpsates uuesti nuppu .

### **Maksetaotluse täitmine ning esitamine**

Pärast tegevuste elluviimist tuleb esitada maksetaotlus. Maksetaotluses tuuakse ära ülevaade elluviidud tegevustest ja saavutatud tulemustest, hinnang eesmärkide saavutamisele ning tegevustes osalenud laste arv klasside või rühmade kaupa.

Kuludokumente ei ole vaja esitada.

Maksetaotluste esitamise ajaks täiendatakse käesolevat juhendit ekraanipiltidega maksetaotluse esitamise kohta ning uuendatud juhend lisatakse [PRIA kodulehele](https://www.pria.ee/toetused/koolikava-kaasnevate-haridusmeetmete-toetus-20232024#s22420) ning ka e-PRIAsse.

#### **Lisainformatsioon**

Käesolev juhend on kättesaadav igal taotluse täitmise sammul, kui klõpsate nuppu Vajad abi? Vajuta sija . Kui taotluse täitmisel tekib küsimusi, palume võtta ühendust telefonil 7377 678 või e-posti aadressil info@pria.ee. Täiendavat informatsiooni koolikava meetme kohta leiate ka PRIA kodulehelt.

Kui vajate e-teenuse kasutamisel PRIA töötaja abi, siis klõpsake nuppu vajad abi? Vajuta sija . Selle nupu abil saate PRIA töötajaga enda arvuti ekraanipilti jagada, et PRIA töötajal oleks võimalik Teie probleemi paremini mõista ja Teid juhendada. PRIA töötaja näeb üksnes sedasama e-PRIA vaadet, mis on Teie arvutiekraanil ning midagi muuta ega Teie eest valikuid ära teha ta ise ei saa. Samuti ei näe PRIA töötaja mingeid muid programme ega andmeid Teie arvutis.

e-PRIA teenused on kasutatavad ööpäevaringselt. Telefoni teel vastame Teie küsimustele E-R kell 9.00-16.00. PRIA maakondlikud teenindusbürood on avatud E-K kell 9.00-16.00, vajadusel on Teil seal võimalik e-PRIA teenuste kasutamiseks kasutada kliendiarvutit.